## **คู่มือการกรอกแบบค าขอออนไลน์**

1. เข้าสู่ระบบ http://btfp.nbtc.go.th เพื่อทำการลงทะเบียน

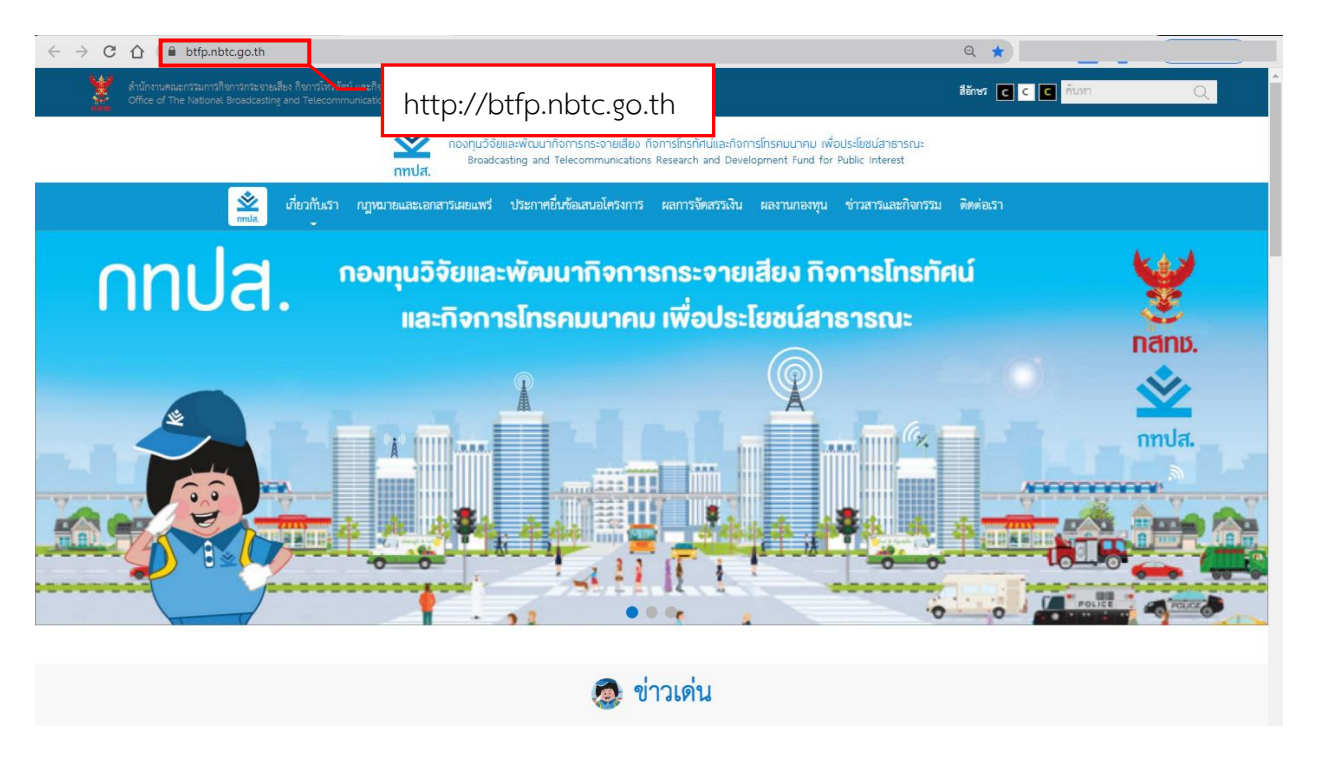

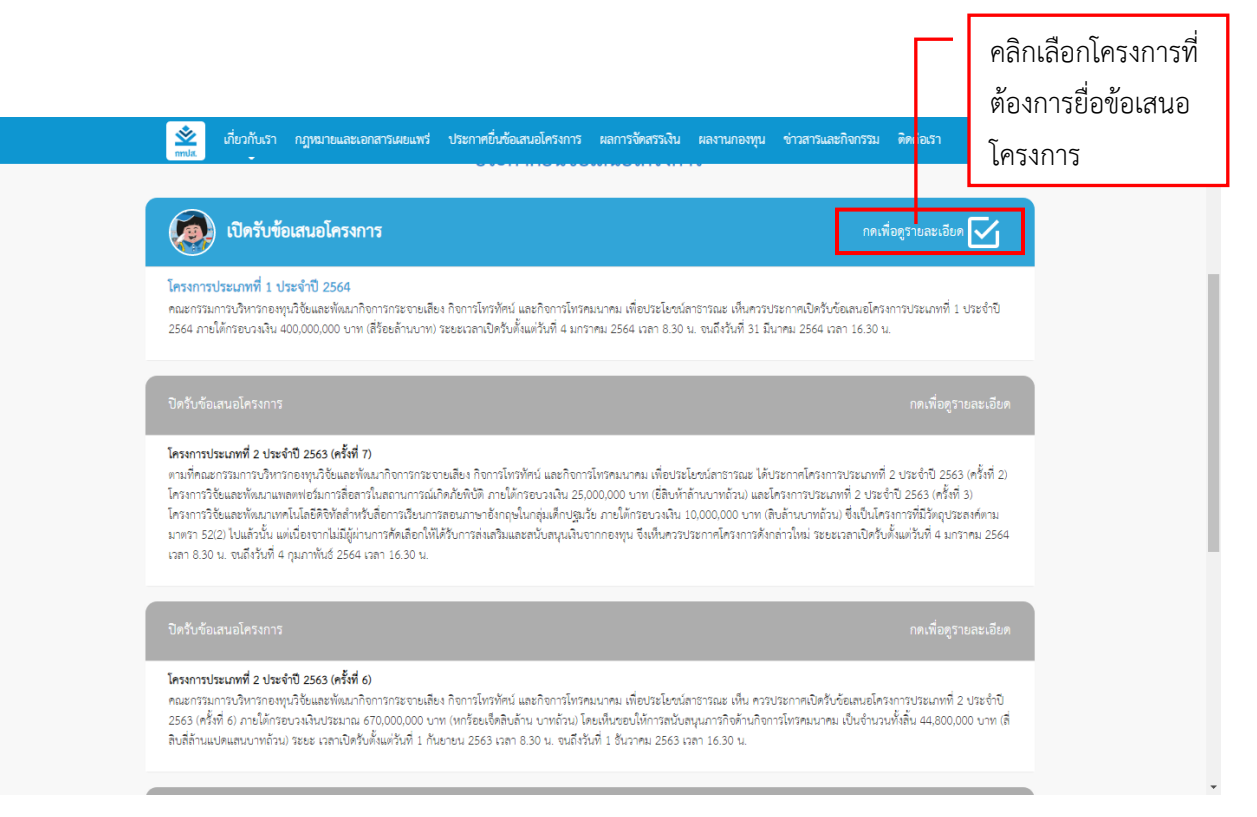

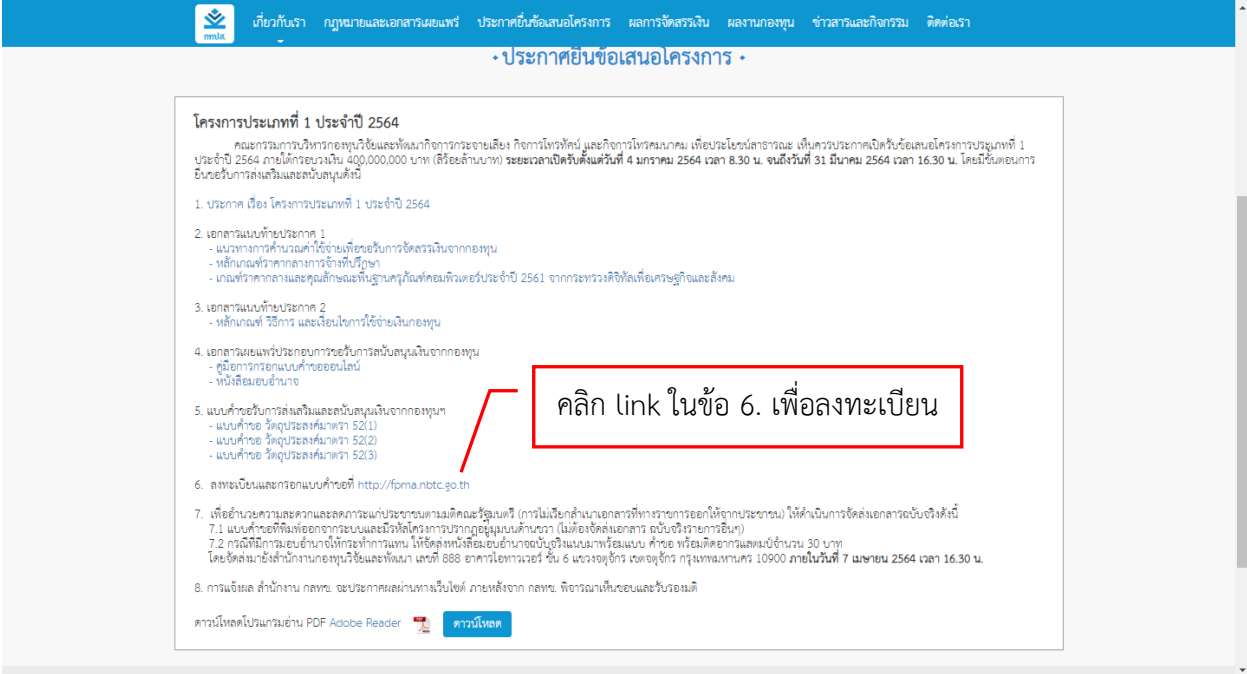

2. คลิกปุ่ม ลงทะเบียน เพื่อกรอก อีเมลล์ ของท่าน และทำการยืนยัน

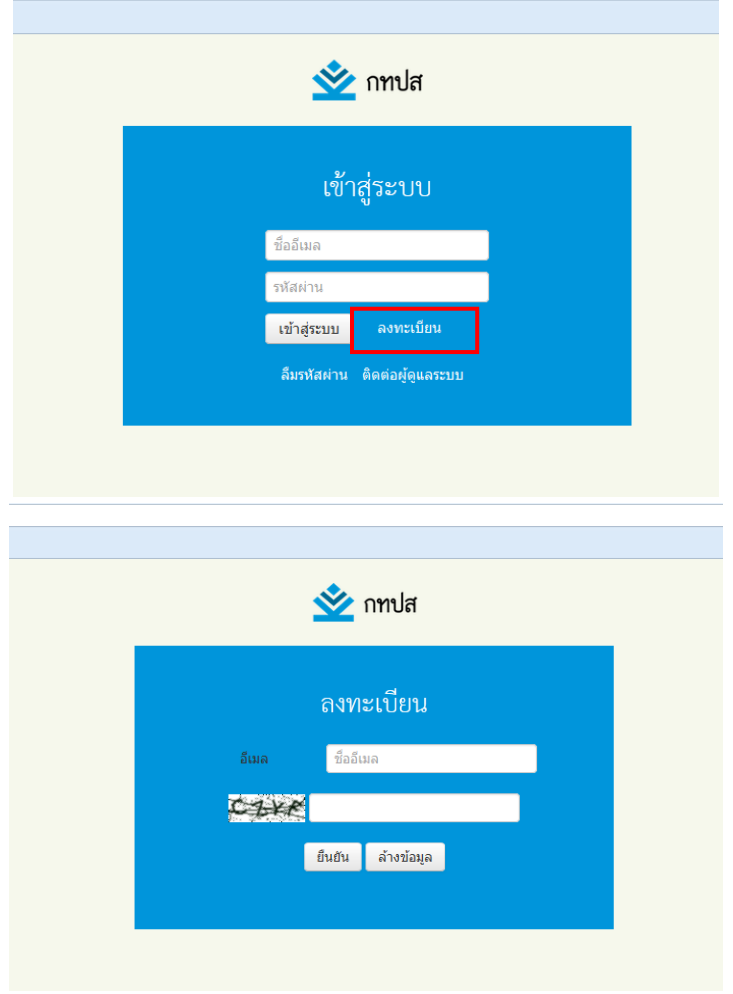

3. เมื่อลงทะเบียนเรียบร้อยแล้ว ระบบจะส่งข้อความไปยังอีเมล/Junk mail ของท่าน ให้ทำการยืนยันการ ลงทะเบียน

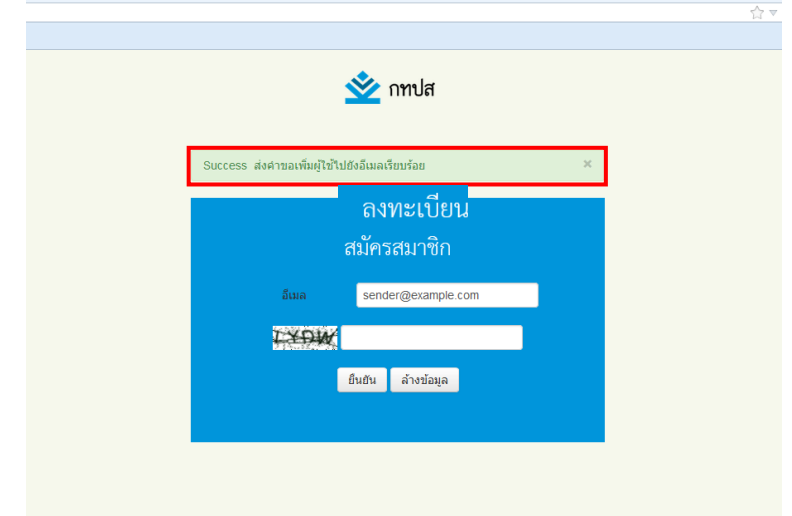

4. กรุณาตรวจสอบอีเมล/Junk mail ของท่าน เพื่อคลิกยืนยันการลงทะเบียน ระบบจะปรากฏหน้า โครงการของฉัน ให้ดำเนินการกรอกชื่อ นามสกุล ตั้งค่ารหัสผ่าน และคลิกปุ่มยืนยันเพื่อเข้าสู่ระบบ

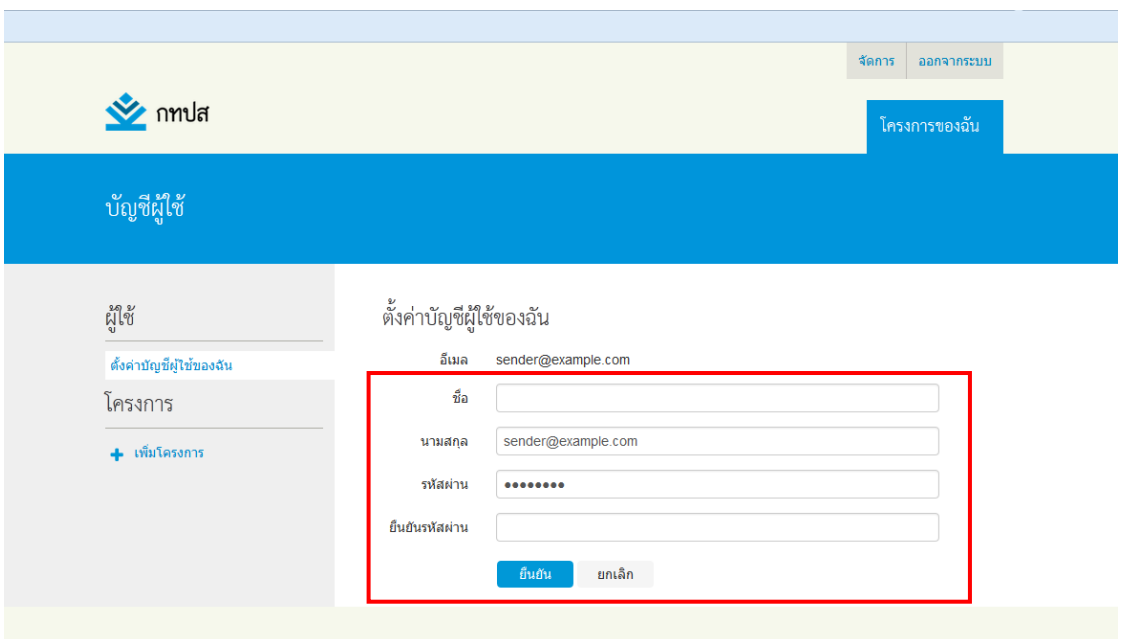

5. หากยังไม่เคยยื่นขอรับการส่งเสริมและสนับสนุนเงินจากกองทุน ให้คลิกปุ่ม "สร้างโครงการ"

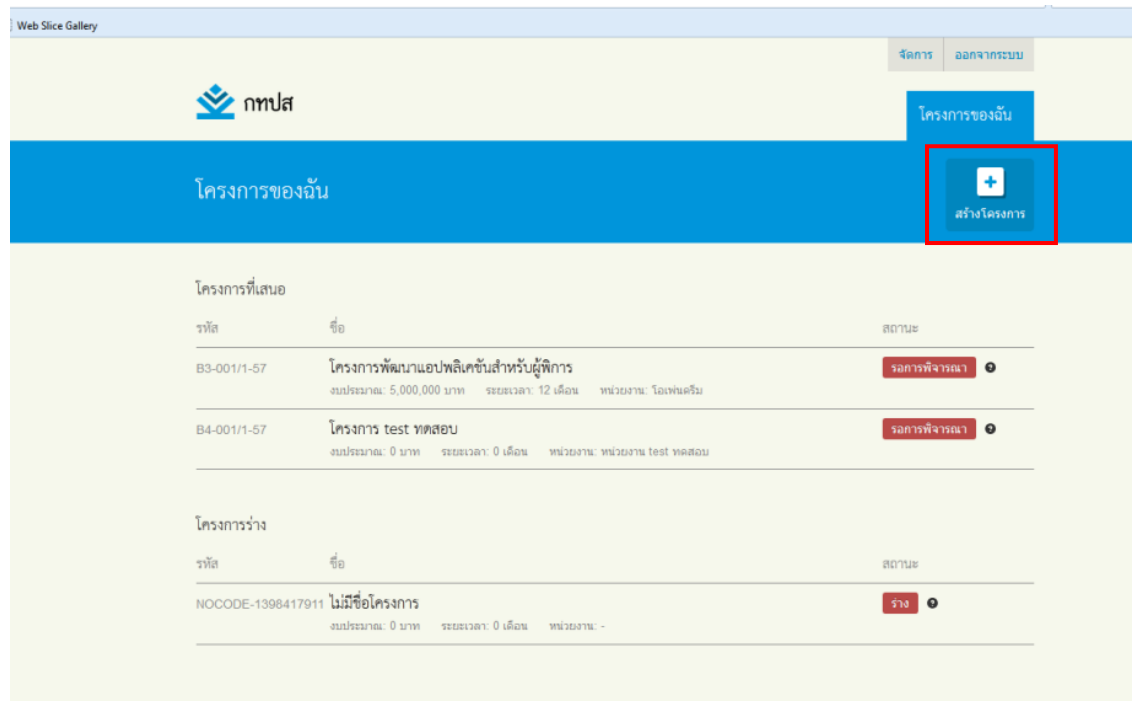

6. อ่านข้อกำหนดและเงื่อนไขการยื่นขอรับการส่งเสริมและสนับสนุนเงินจากกองทุนให้ชัดเจน และคลิก ้ยืนยัน เพื่อทำการสร้างโครงการ หากไม่ยืนยันระบบจะไม่สามารถดำเนินการต่อไปได้

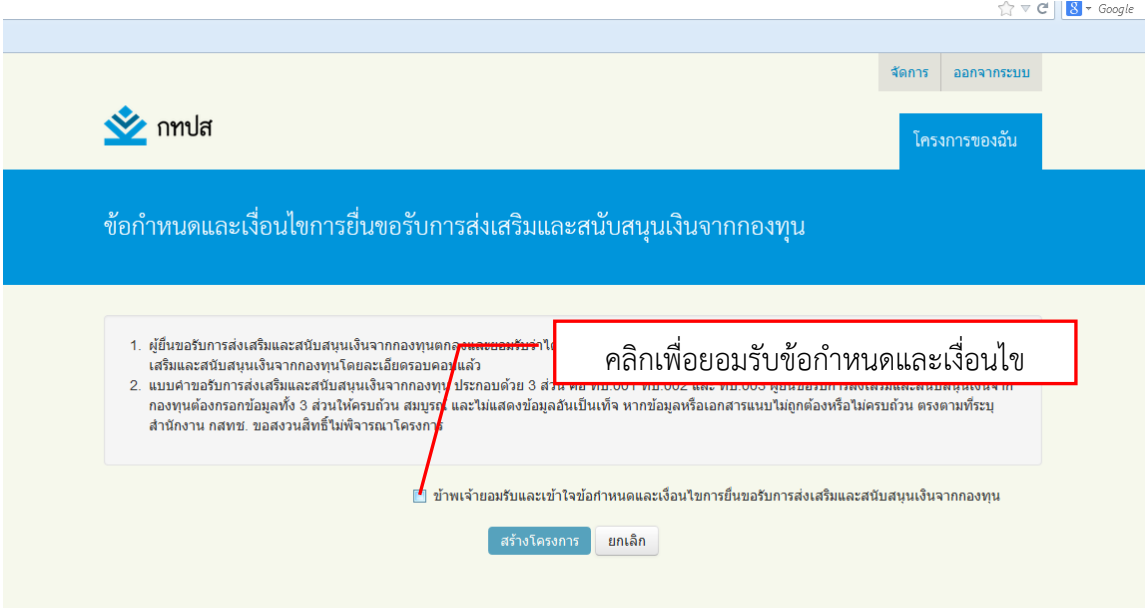

7. คลิกเลือกประเภทของโครงการที่จะขอรับการส่งเสริมและสนับสนุนเงินจากกองทุนให้ถูกต้อง และคลิกปุ่ม ถัดไป

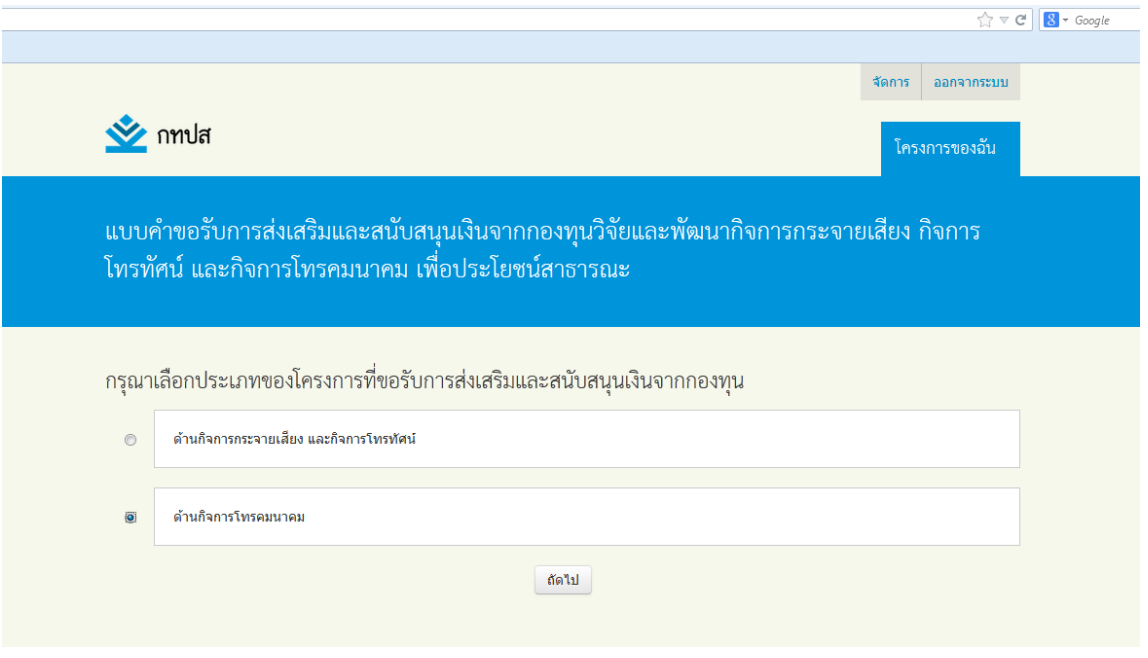

8. คลิกเลือกวัตถุประสงค์ที่จะขอรับการส่งเสริมและสนับสนุนเงินจากกองทุนให้ถูกต้อง หากเลือกผิด วัตถุประสงค์จะมีผลต่อการพิจารณาโครงการ จากนั้นคลิกปุ่ม ถัดไป

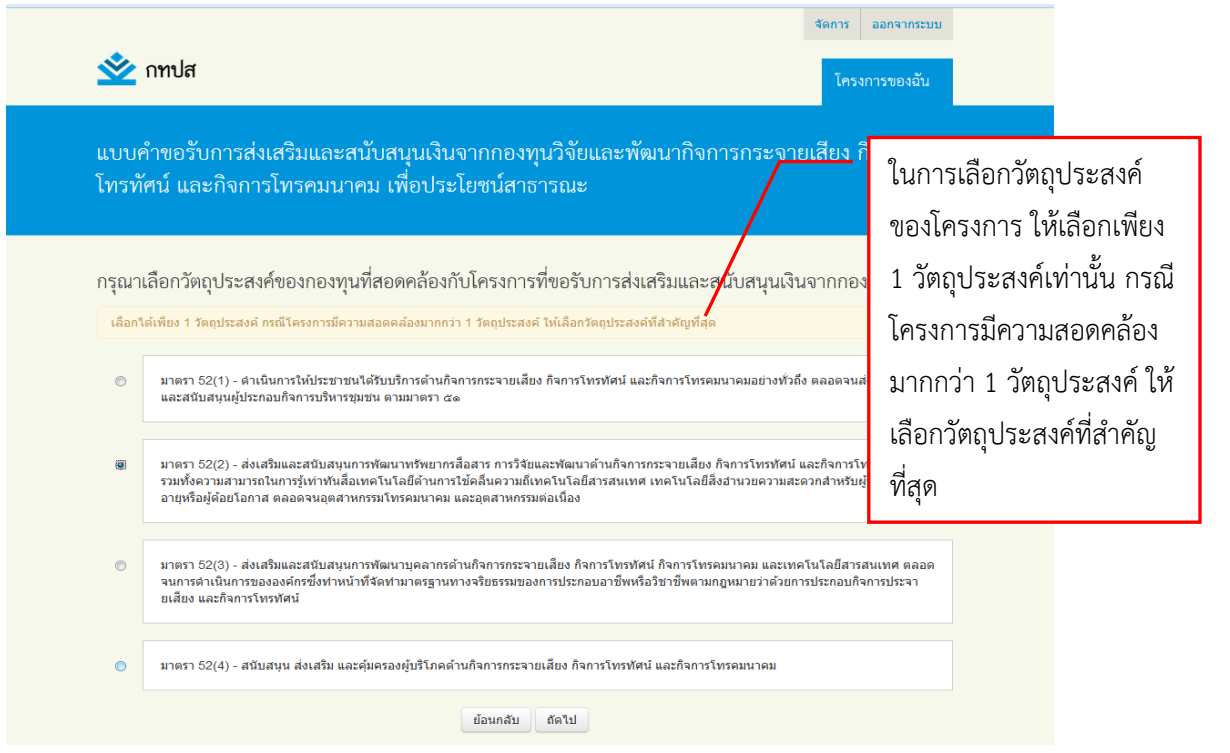

9. แบบค าขอรับการส่งเสริมและสนับสนุนเงินจากกองทุนฯ ประกอบด้วย 3 ส่วน คือ ทบ.001 ทบ.002 และ ทบ.003 โดยต้องกรอกข้อมูลให้ถูกต้อง ครบถ้วนสมบูรณ์ เพื่อรักษาสิทธิ์ในการยื่นขอรับการส่งเสริมและ สนับสนุนเงินจากกองทุนฯ

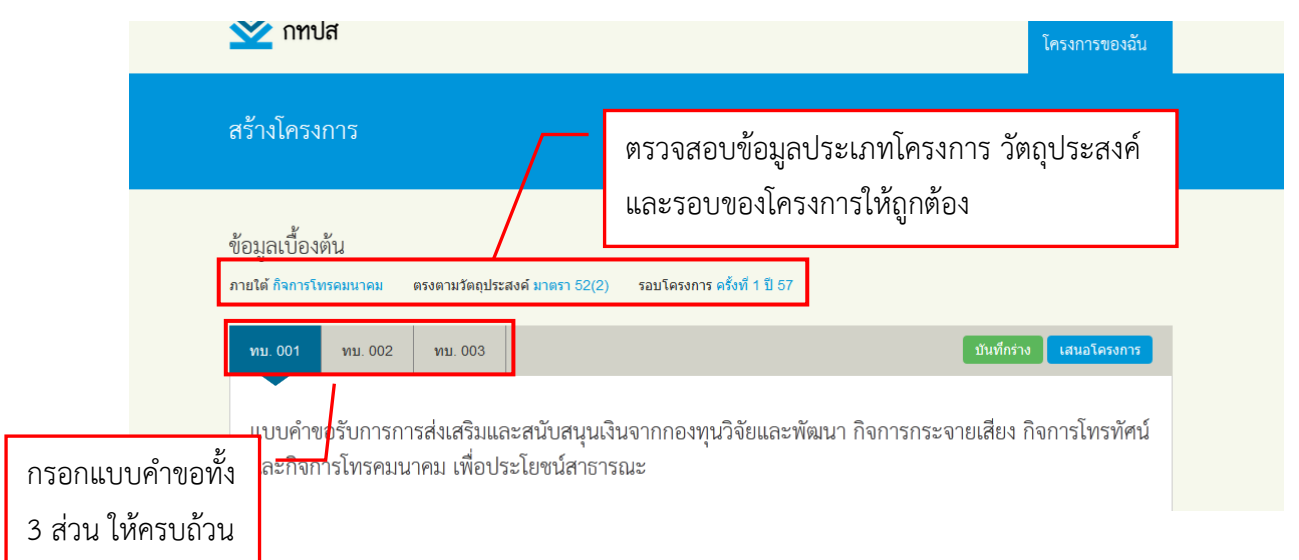

10. ในกรณีที่อยู่ระหว่างการกรอกข้อมูล หากท่านยังดำเนินการไม่แล้วเสร็จ หรืออัพโหลดเอกสารหลักฐาน ้ไม่ครบถ้วน สามารถคลิก บันทึกร่าง ไว้ได้ เพื่อเก็บข้อมูลในการกลับมาดำเนินการภายหลังให้ครบถ้วน ก่อนการเสนอโครงการ

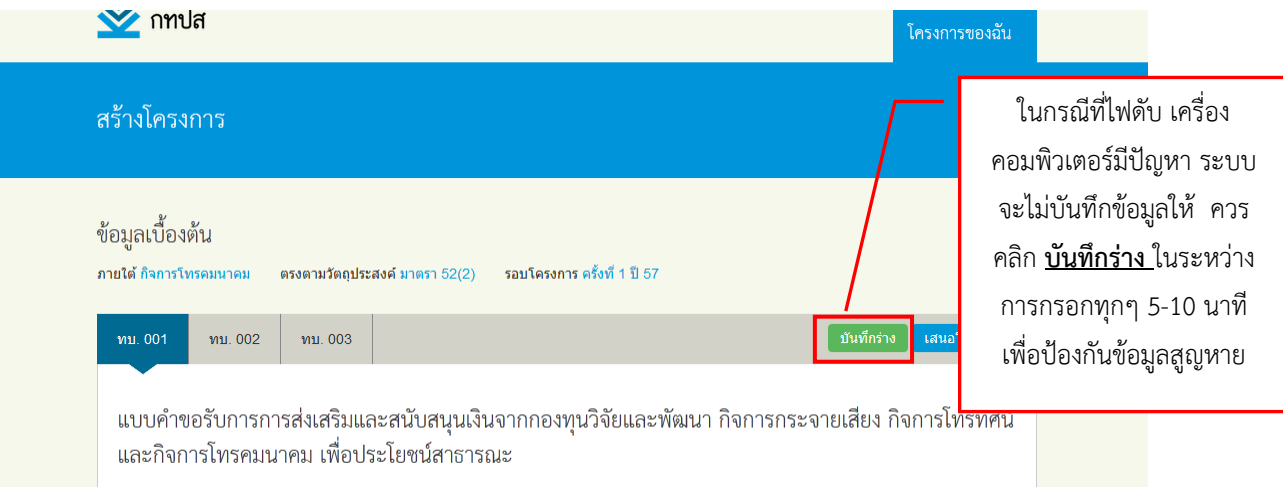

11. เริ่มทำการกรอกข้อมูล ทบ.001 ส่วนที่ 1 ข้อมูลขอรับการส่งเสริมและสนับสนุนเงินจากกองทุน ข้อ 1-11 ให้ถูกต้อง ครบถ้วน

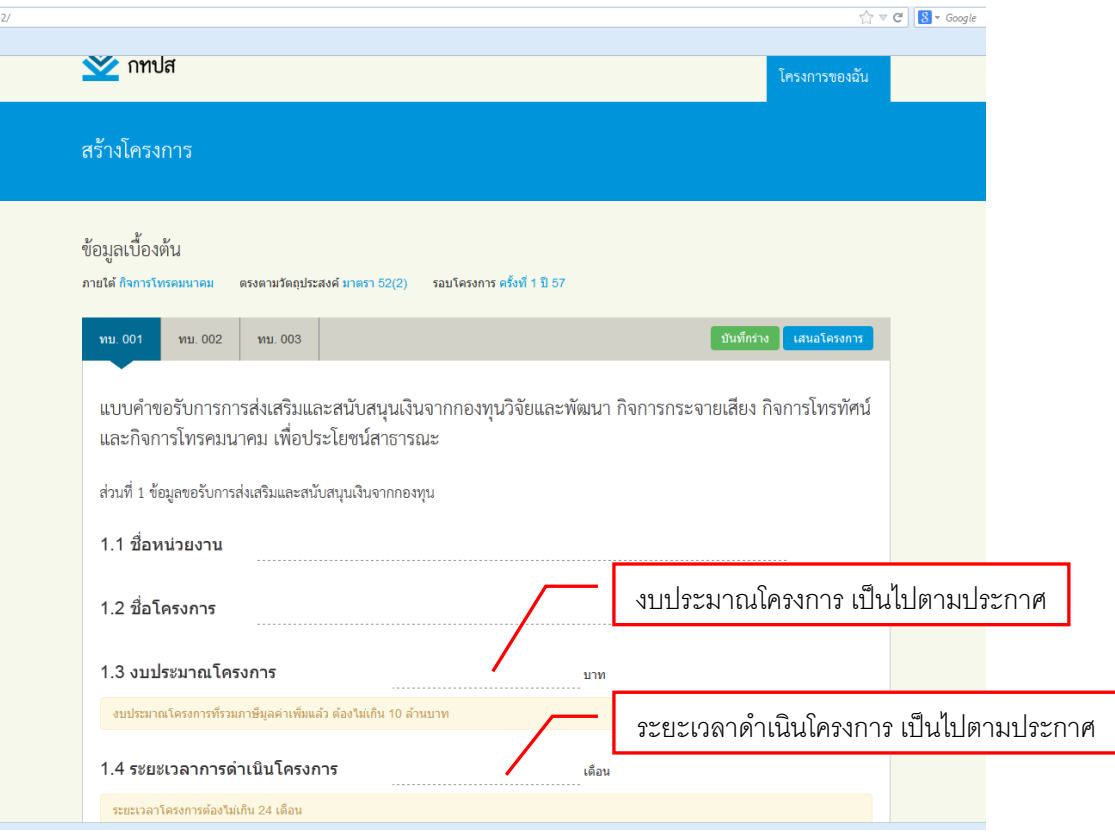

้ส่วนที่ 2 รายการข้อมูลเอกสารหลักฐานประกอบแบบคำขอรับการส่งเสริมและสนับสนุนเงินจากกองทุน ต้องอัพโหลดเอกสารให้ถูกต้อง ครบถ้วนตรงตามที่ระบุไว้ หากเอกสารไม่ถูกต้องหรือเป็นข้อมูลเท็จ ขอสงวนสิทธ์ ไม่พิจารณาโครงการ

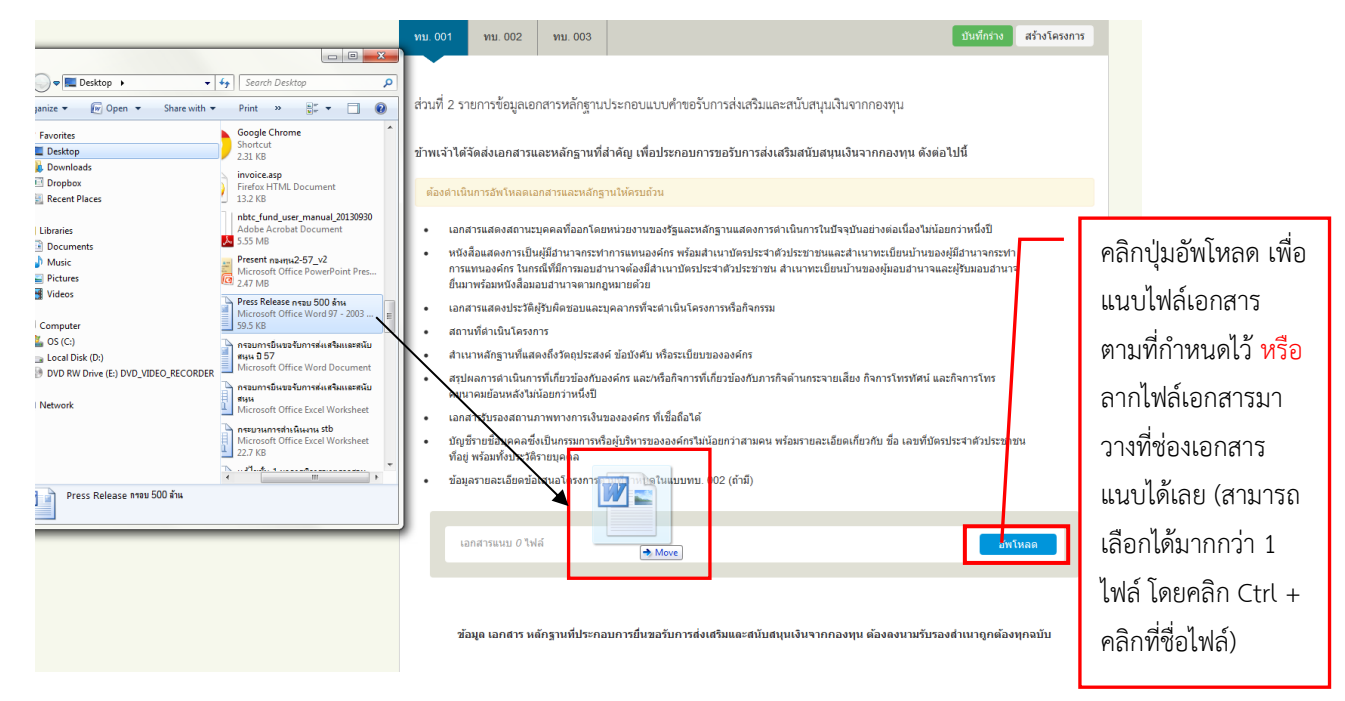

ส่วนที่ 3 คำรับรองของผู้ประสงค์ขอรับการส่งเสริมและสนับสนุนเงินจากกองทุน ท่านจะต้องอ่านและ ทำความเข้าใจ ก่อนเซ็นรับรองเอกสารในฉบับนี้ หลังจากสั่งพิมพ์แบบคำขอ

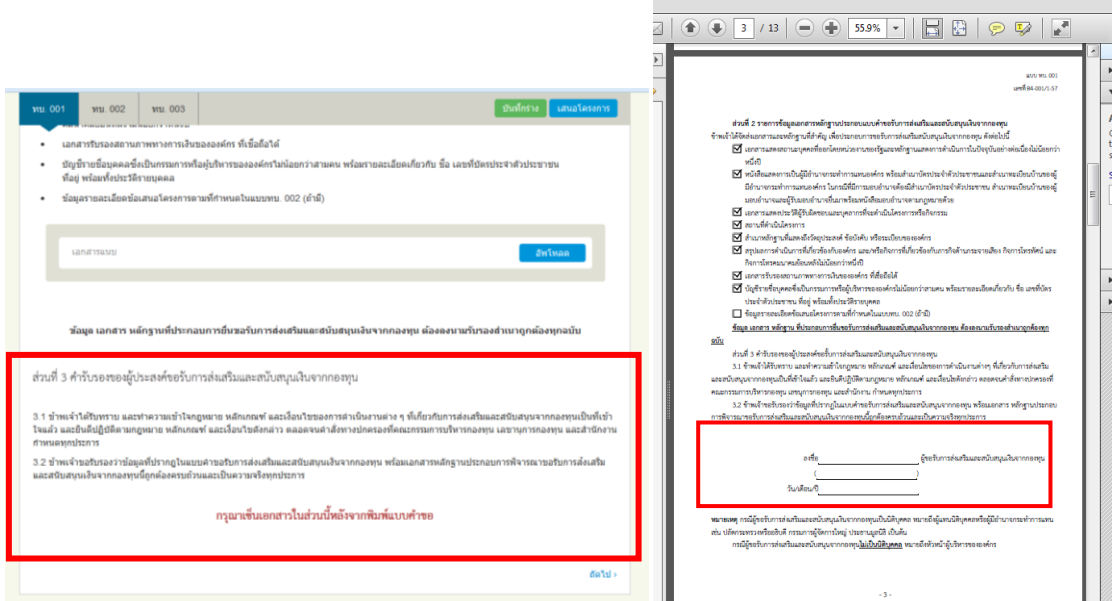

12. ทำการกรอกข้อมูล ทบ.002 แบบแสดงรายละเอียดข้อเสนอโครงการเพื่อขอรับการส่งเสริมและสนับสนุน เงินจากกองทุน ข้อ 1-21

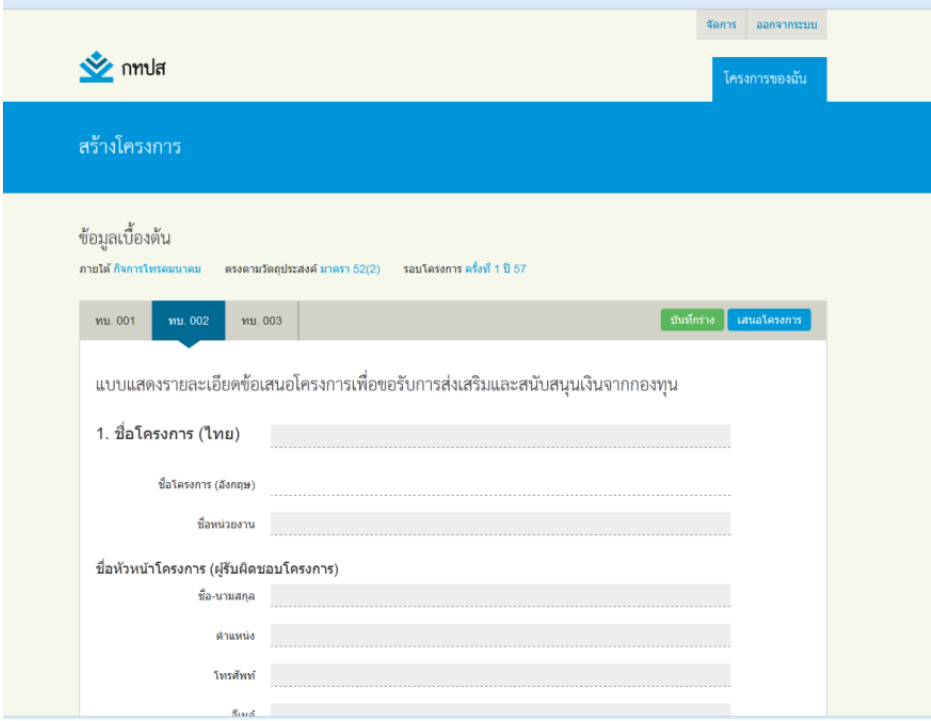

13. ทำการกรอกข้อมูล ทบ.003 แบบแสดงรายละเอียดค่าใช้จ่ายในการดำเนินงานพร้อมทั้งสมมติฐานการ ประมาณการทางการเงินและเอกสารอ้างอิงที่เกี่ยวข้อง ข้อ 1-6

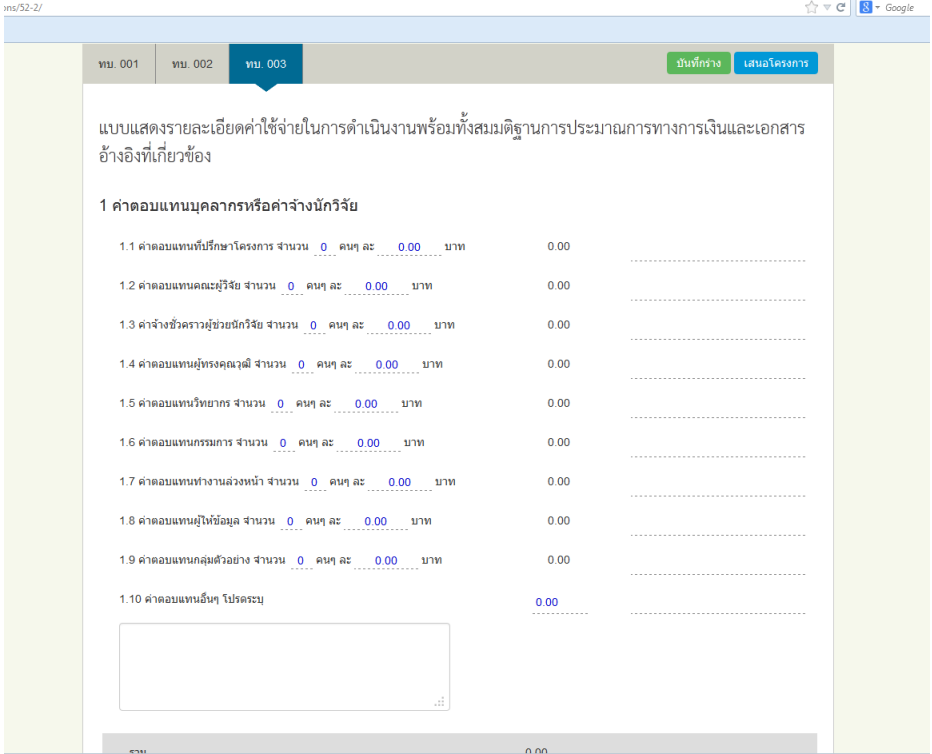

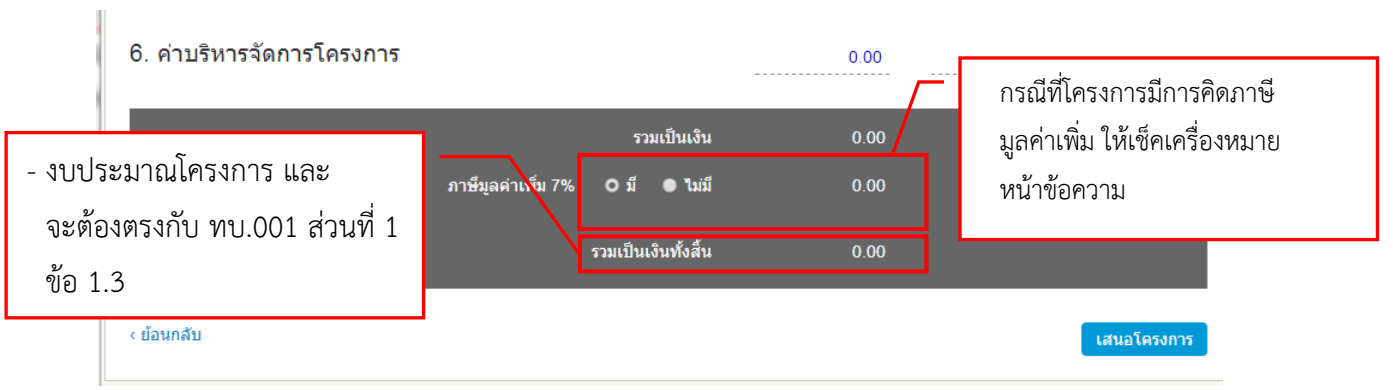

14.หลังจากคลิกปุ่ม เสนอโครงการ จะพบข้อความแสดงเตือน ก่อนทำการยืนยัน

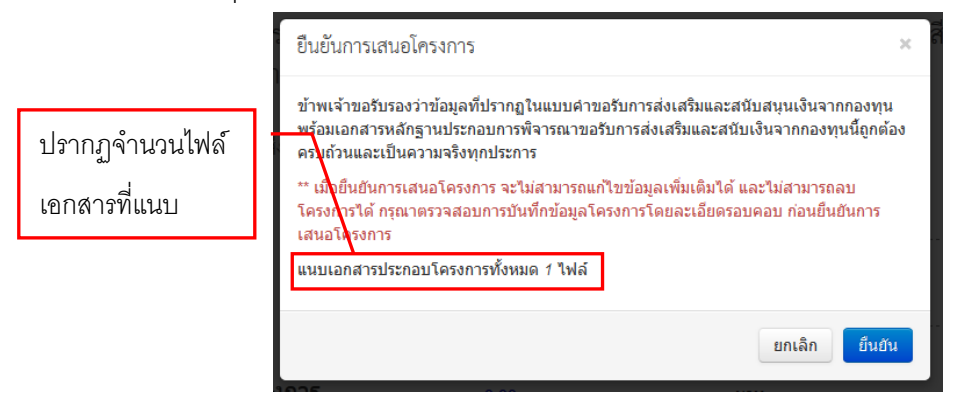

15. ในกรณีที่ทำการคลิกยืนยันข้อมูล หากกรอกข้อมูลไม่ครบถ้วนจะมีข้อความแสดงเตือน เพื่อให้ท่านกลับไป ด าเนินการกรอกข้อมูลให้ถูกต้อง ครบถ้วน

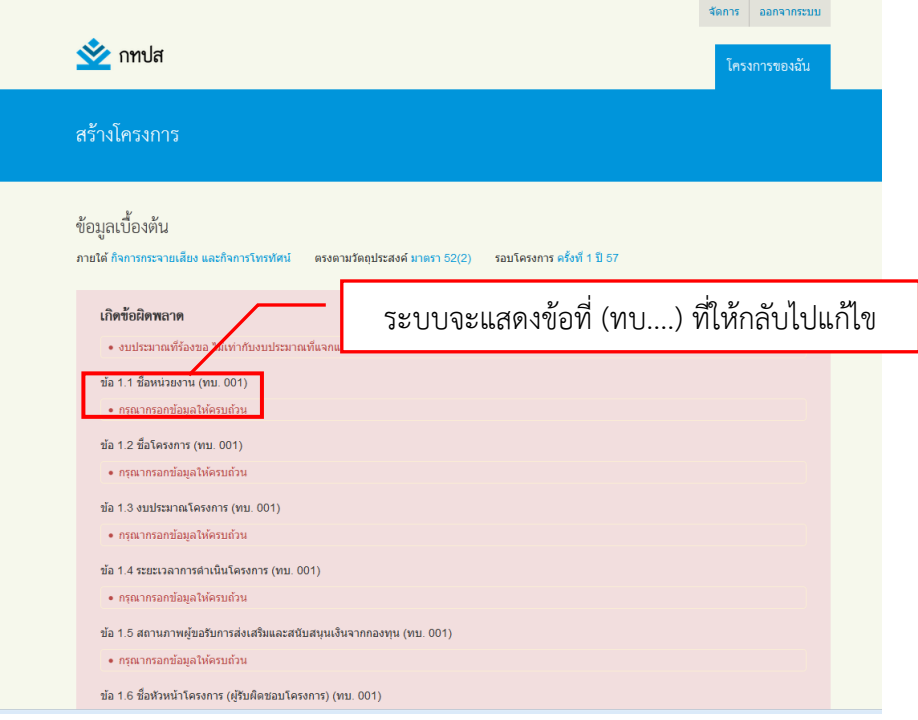

16. ตรวจสอบข้อมูลให้ถูกต้อง ครบถ้วนสมบูรณ์ หากท่านแน่ใจ คลิกปุ่ม เสนอโครงการ และทำการยืนยัน จะมีข้อความส่งไปยังอีเมลของท่าน ถือว่าสิ้นสุดการกรอกแบบคำขอออนไลน์ จากนั้นให้ทำการพิมพ์ แบบคำขอ

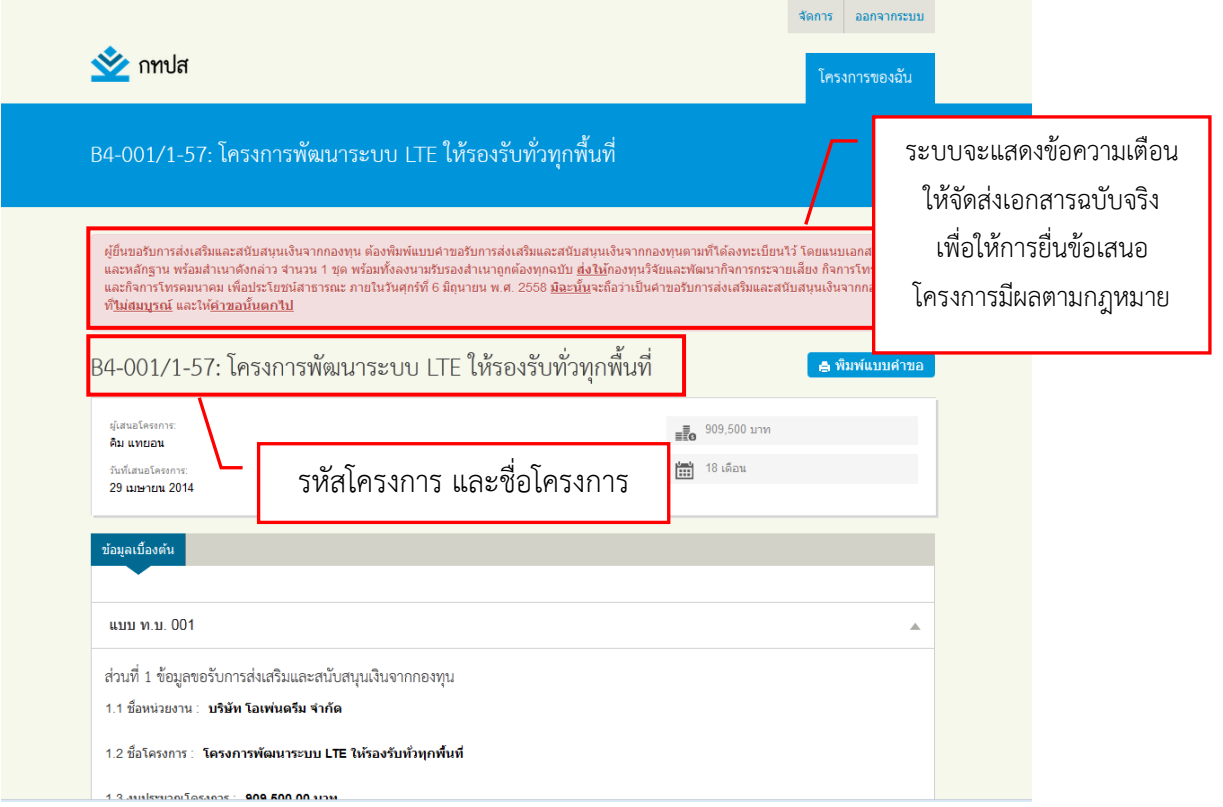

17. หลังจากคลิกปุ่มยืนยันการยื่นข้อเสนอโครงการ จะมีข้อความยืนยันส่งไปในอีเมลของท่าน

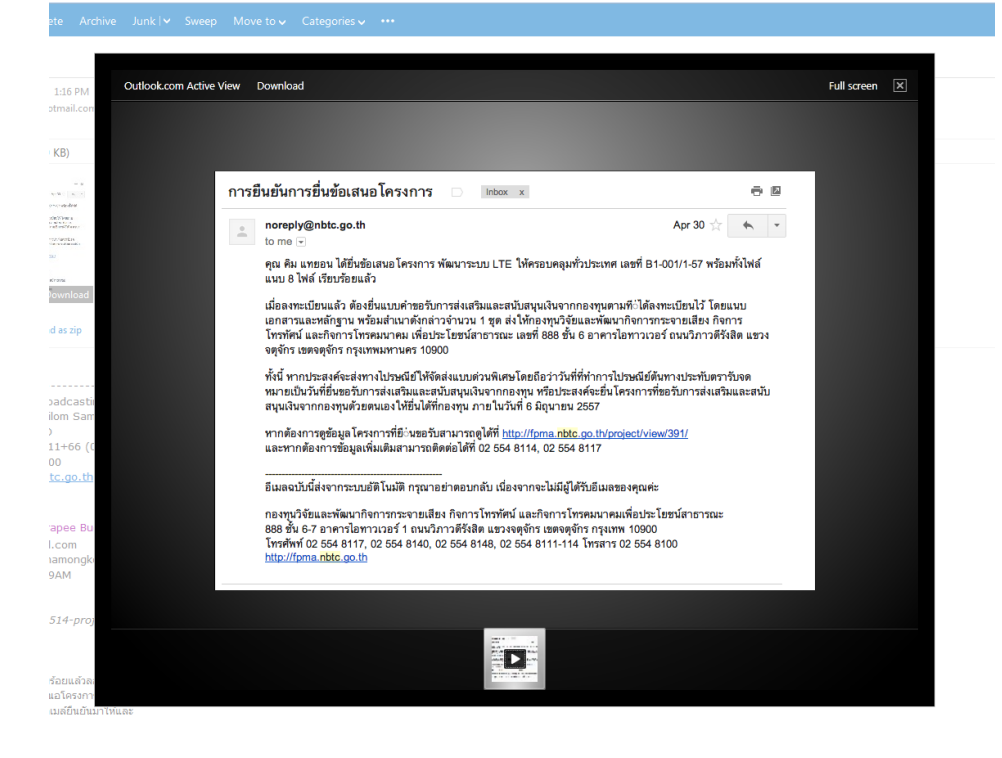

18. วิธีการสั่งพิมพ์แบบคำขอ โดยใช้ Browser (โปรแกรมท่องเว็บ) Mozilla Firefox และ Internet Explorer (ไฟล์เป็น.pdf)

<u>วิธีที่ 1</u> กรณีที่เครื่องของท่านมีโปรแกรม Adobe Reader หรือ โปรแกรมอ่านไฟล์ .pdf อยู่แล้ว ให้ท าตามขั้นตอน ดังนี้

- 1. สั่งพิมพ์แบบคำขอ
- 2. หากเครื่องของท่านยังไม่ปรากฏไฟล์ .pdf ที่แถบ เปิดด้วย บนหน้าจอ ให้คลิกปุ่ม อื่นๆ เพื่อ เลือกโปรแกรมที่สามารถอ่านไฟล์ pdf. ได้
- 3. คลิกปุ่มเรียกดู
- 4. เลือกโปรแกรมที่สามารถเปิดไฟล์ .pdf ได้(Adobe Reader หรือ โปรแกรมอ่านไฟล์ .pdf)
- 5. คลิกปุ่ม open จะมีชื่อขึ้นที่แถบ เปิดด้วย
- 6. คลิกปุ่ม ตกลง เพื่อเปิดไฟล์
- 7. ท าการตรวจสอบเอกสารและสั่งพิมพ์

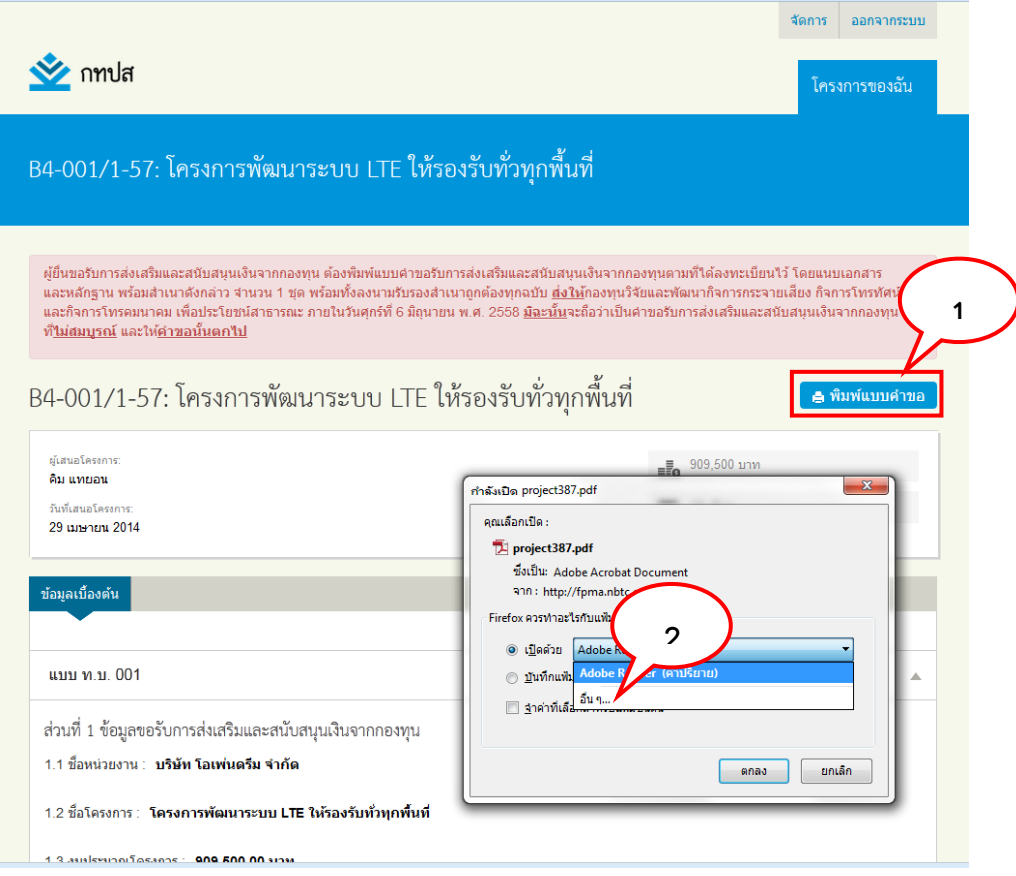

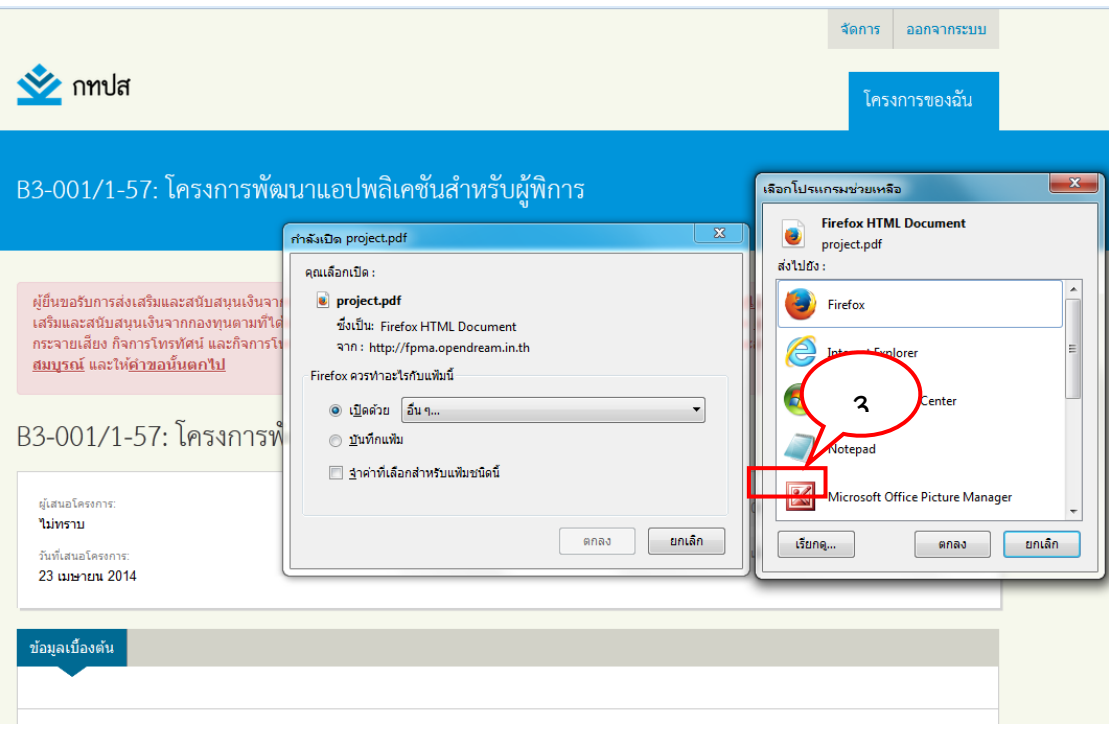

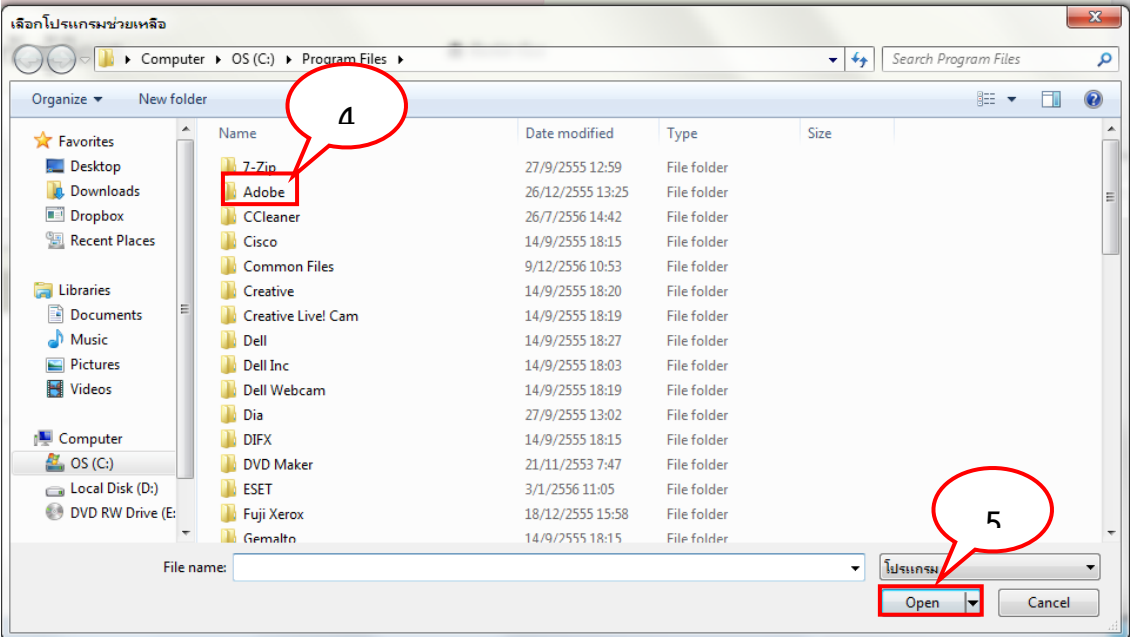

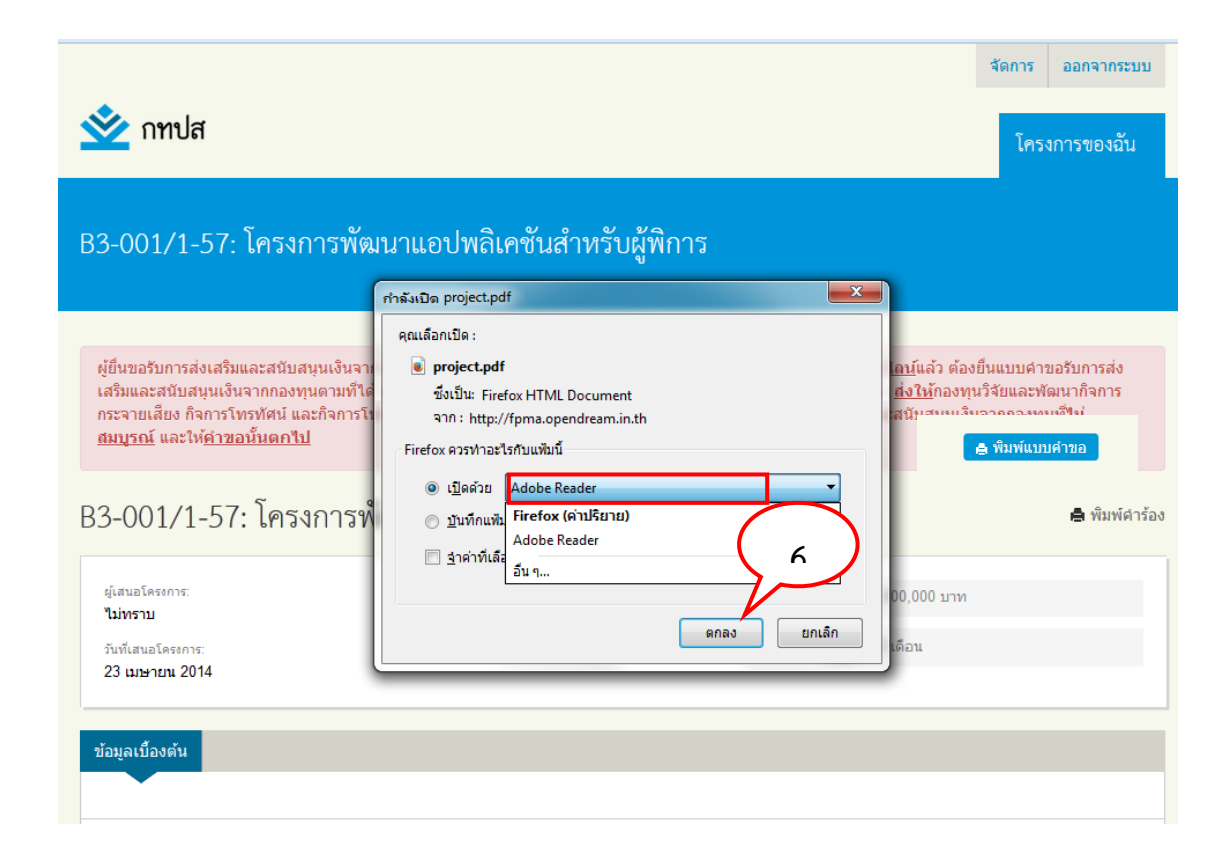

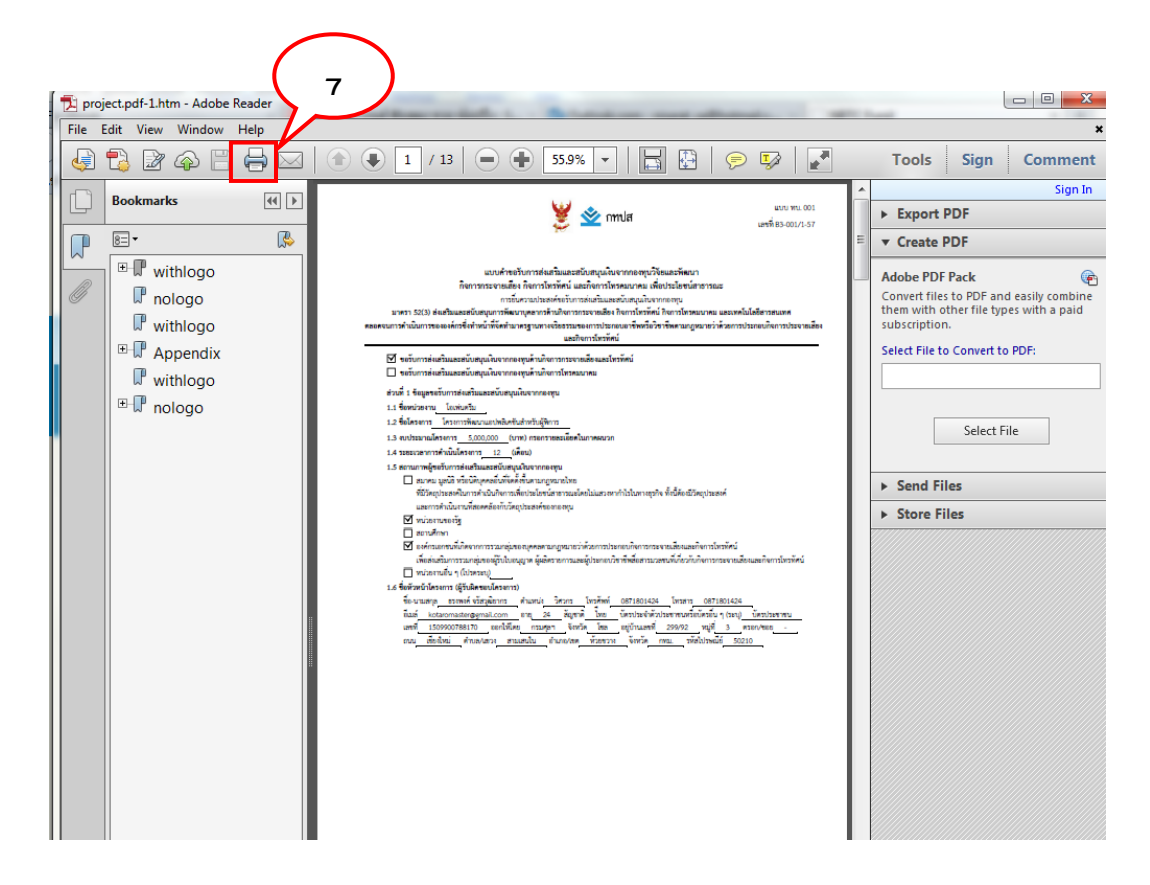

<u>วิธีที่ 2</u> กรณีที่เครื่องของท่านไม่มีโปรแกรม Adobe Reader หรือ โปรแกรมอ่านไฟล์ สามารถ ดาวน์โหลดได้ที่เว็บ <u>[http://btfp.nbtc.go.th/](http://btfp.nbtc.go.th/%20ทำ) </u>ทำตามขั้นตอน ดังนี้

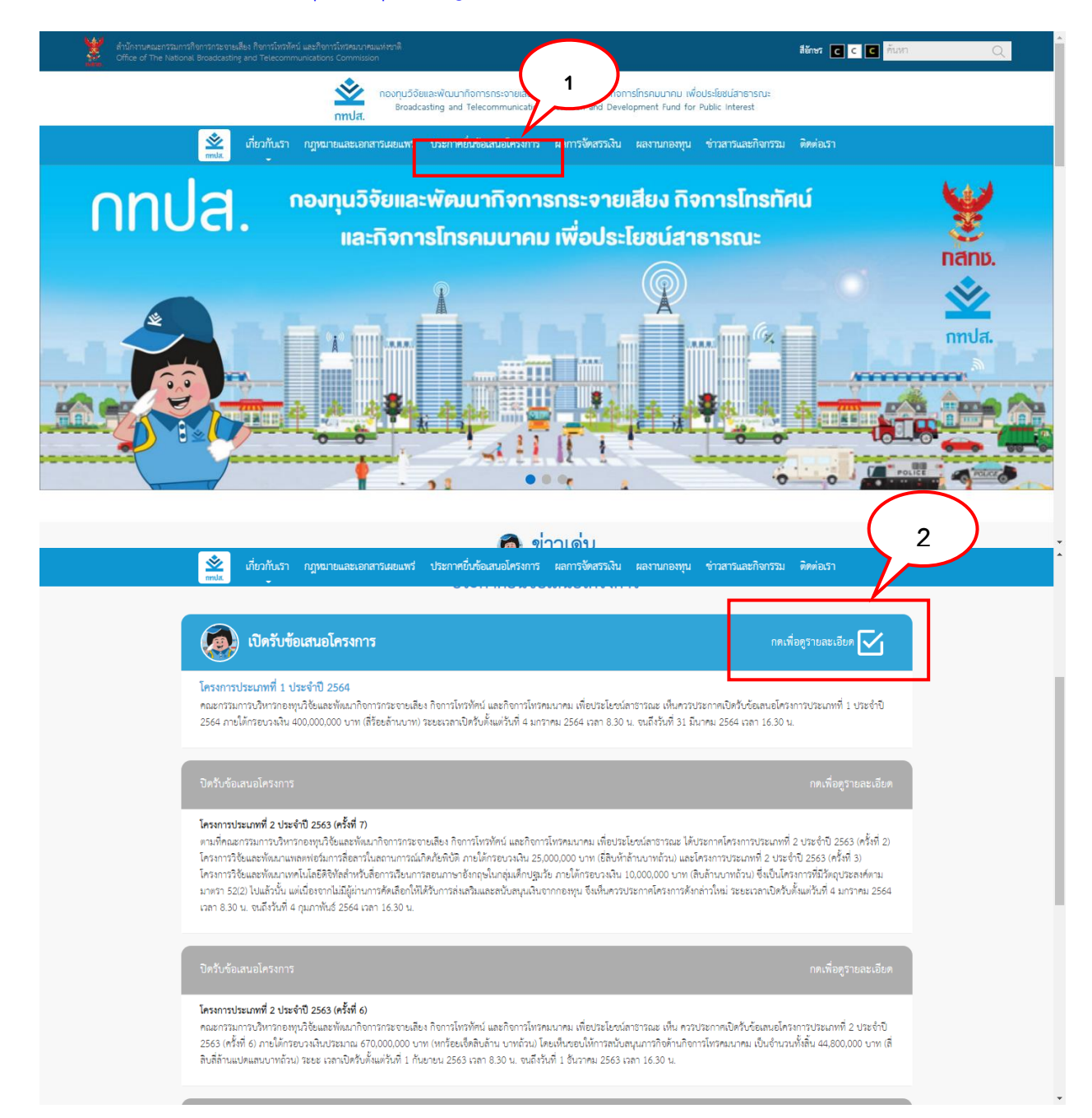

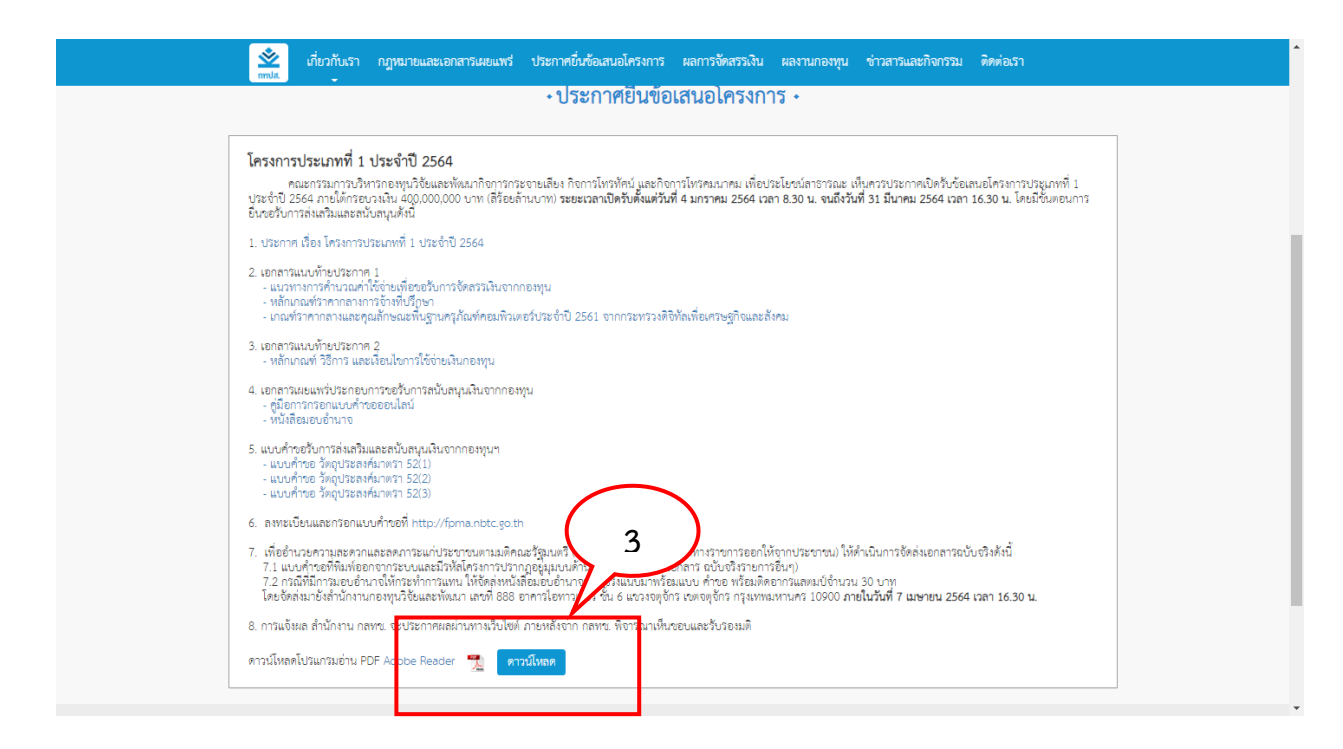

19. วิธีการสั่งพิมพ์แบบคำขอ โดยใช้ Browser (โปรแกรมท่องเว็บ) Chrome สามารถเปิดไฟล์แบบคำขอได้ ตามภาพ

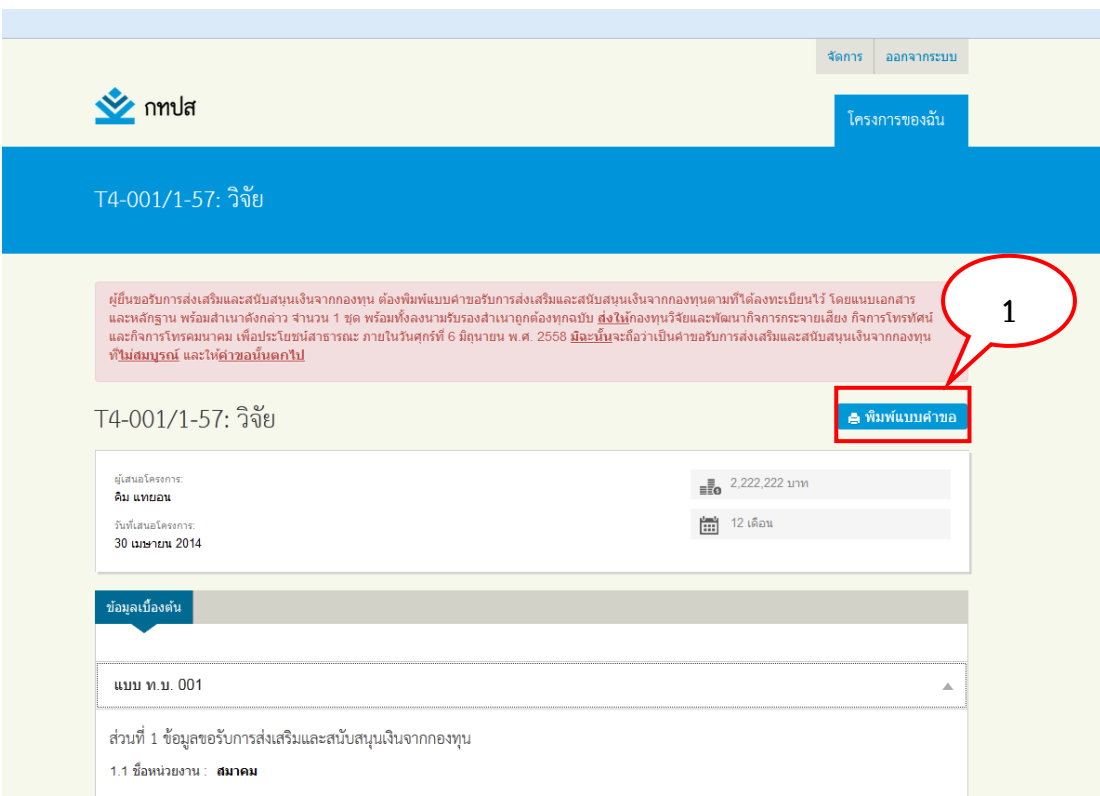

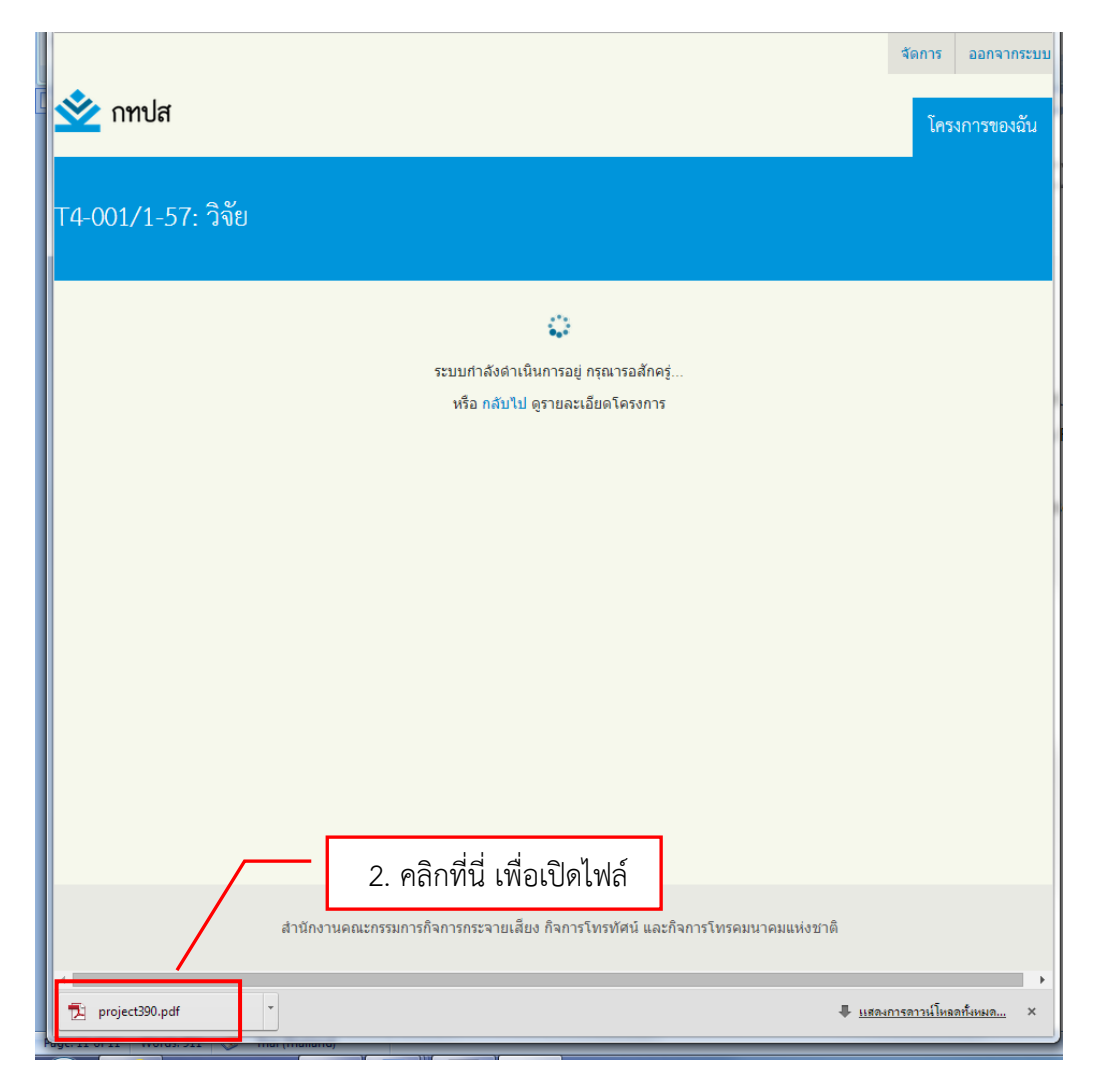

## **ข้อแนะน าเพิ่มเติม**

- 1. วิธีการขยายหน้าจอให้ใหญ่ขึ้น ให้คลิกปุ่ม Ctrl และเครื่องหมาย +
- 2. ในกรณีที่อยู่ระหว่างการกรอกข้อมูล หากท่านยังดำเนินการไม่แล้วเสร็จ หรืออัพโหลดเอกสารหลักฐาน ไม่ครบถ้วน สามารถคลิก บันทึกร่าง ไว้ได้ทุกๆ 5-10 นาที เพื่อป้องกันข้อมูลสูญหาย และระบบจะทำ การเก็บข้อมูลในการกลับมาดำเนินการภายหลังให้ครบถ้วน ก่อนการเสนอโครงการ